## Accessing Glow and Specific Apps

Go to <https://glow.rmunify.com/> and type the user name and password.

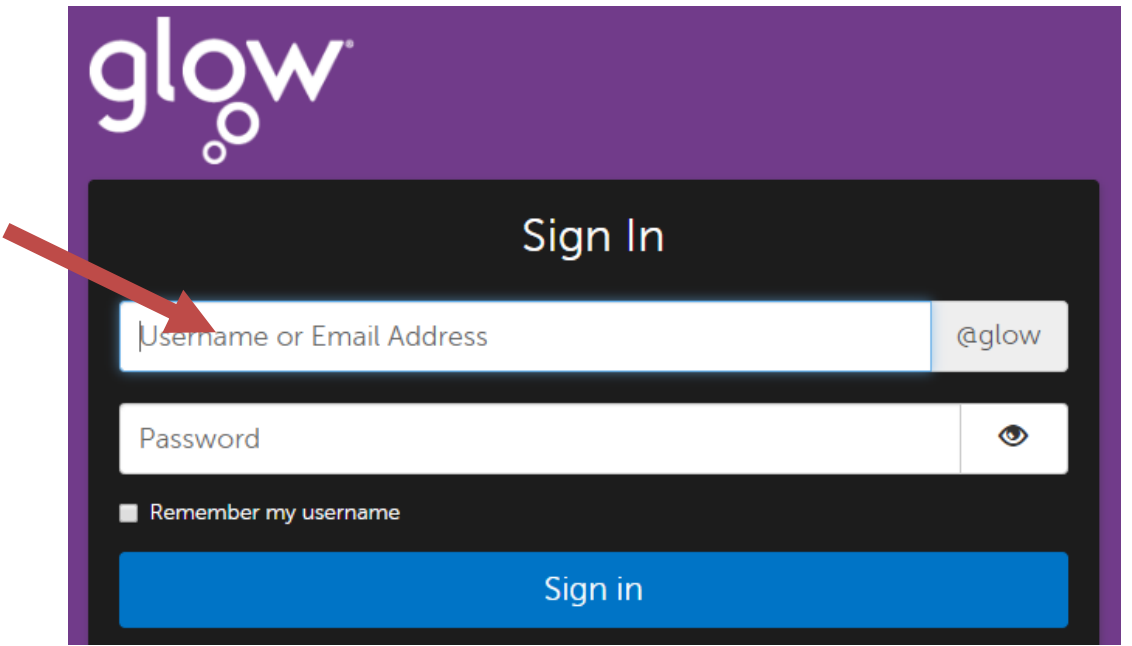

You are now in the Launch Pad. To access email, click on Office 365

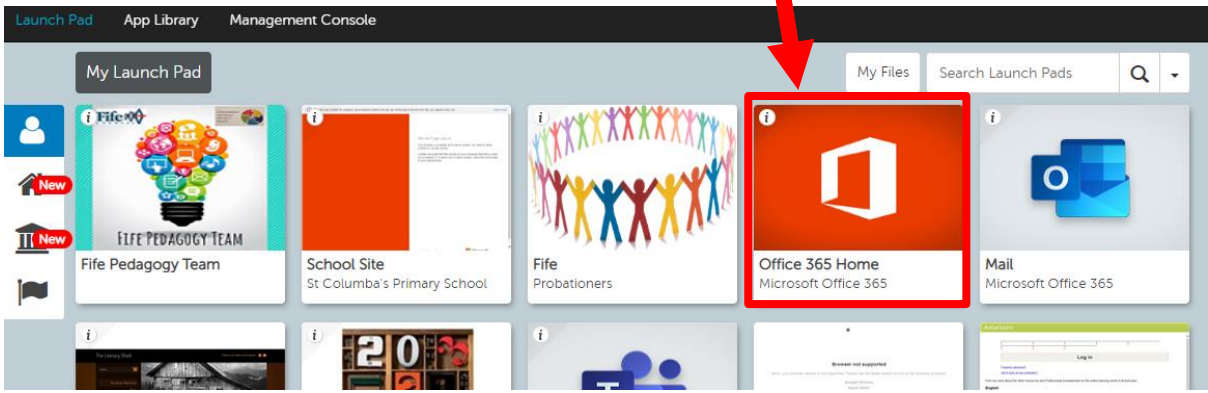

Click on the Outlook app

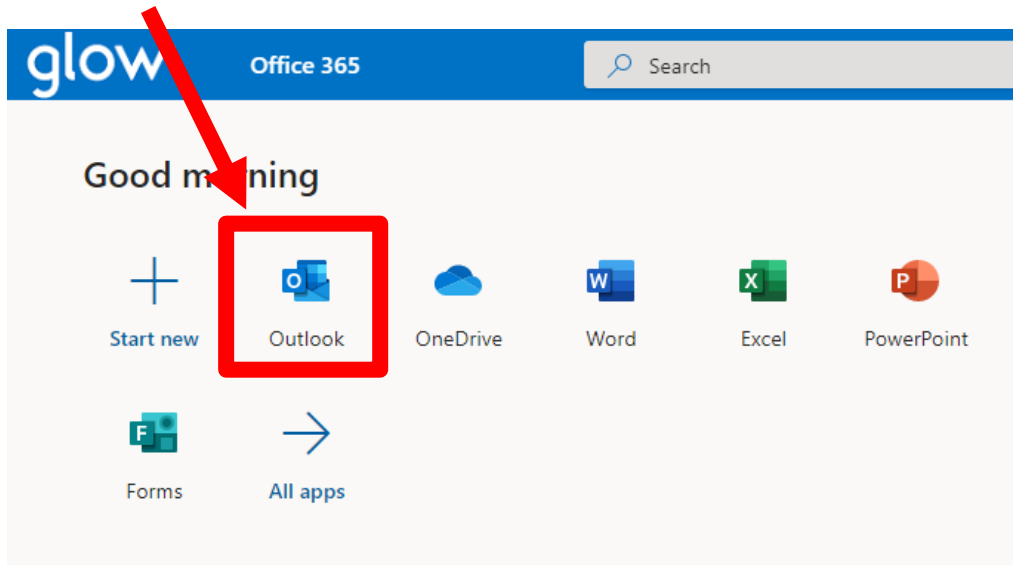

A new window will open and you now have access to emails.

To access the School Site on Glow. Go back to the Glow Launch Pad and click on School Site.

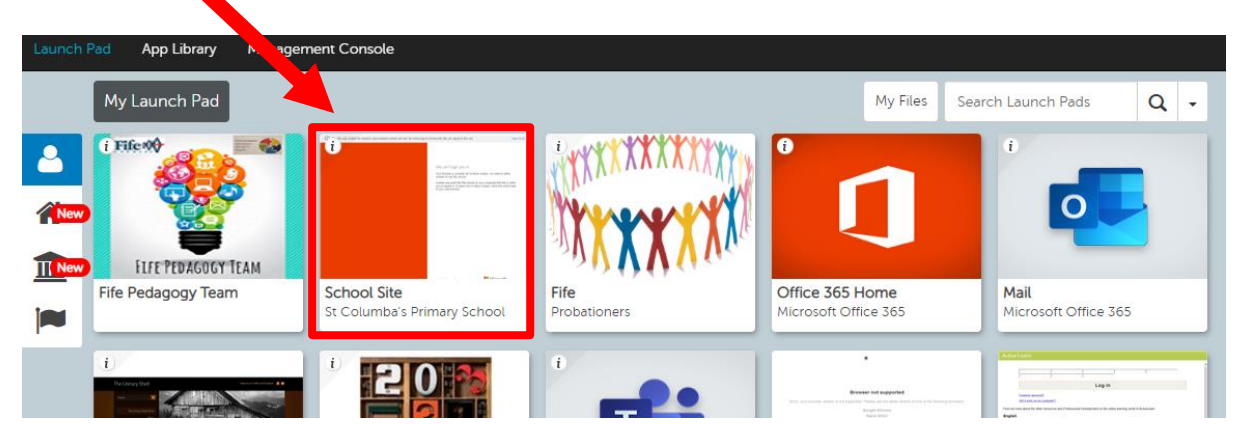

A new window will open, showing the school home page on Glow. Now, click on your child's class on the left side of the page.

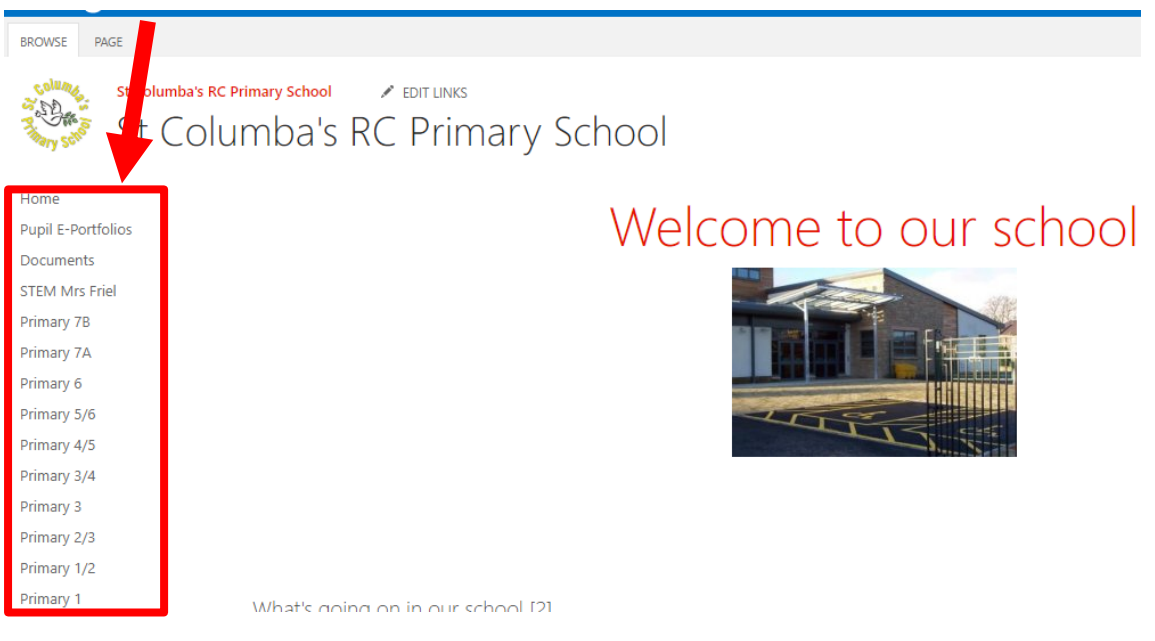

After clicking on the class, you will find their class page.

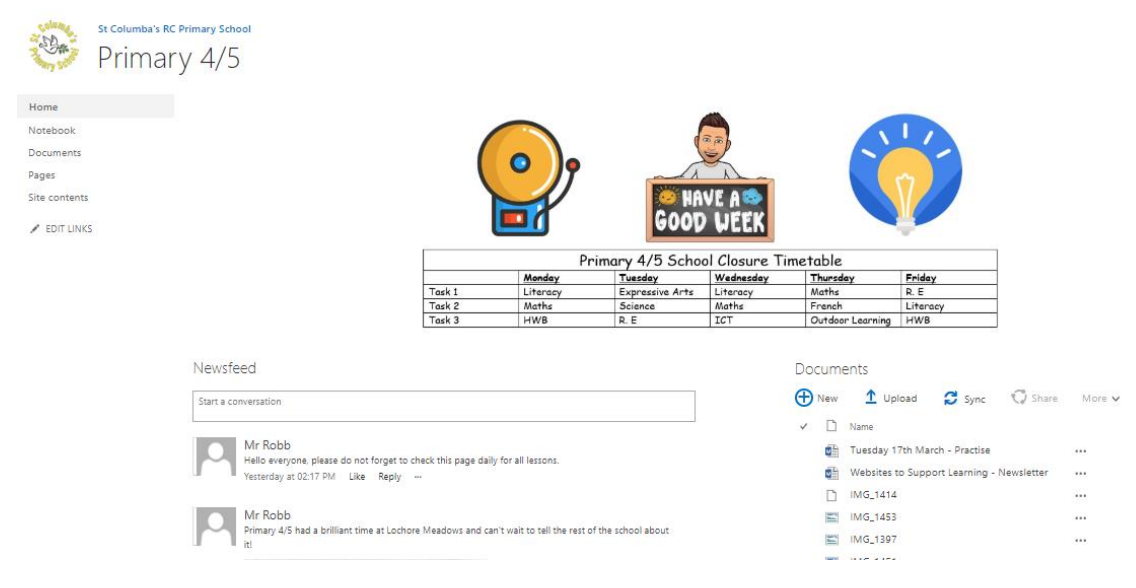

On the class page, communication from the teacher will be in the newsfeed and specific tasks will be listed in the documents section.

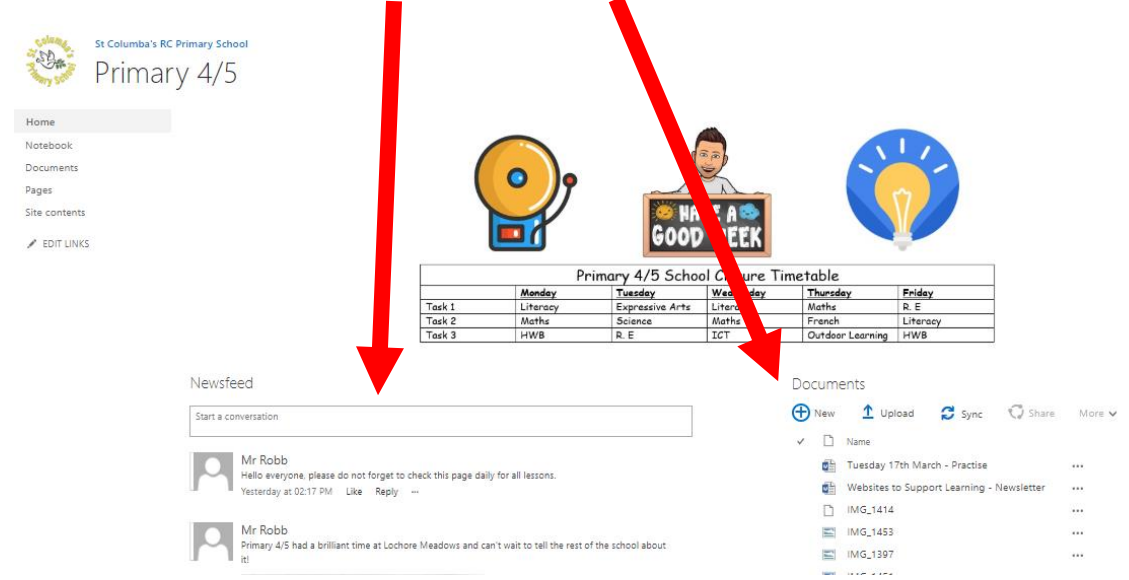